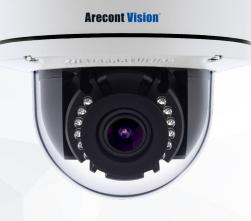

## **ConteralP**<sup>®</sup> Outdoor Dome EX Installation Manual

5MP

AV5456PMIR-S

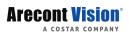

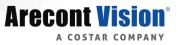

## **Table of Contents**

| About Our Warranty                  |
|-------------------------------------|
| Global (3 Year) Limited Warranty4   |
| Camera Overview                     |
| Package Contents                    |
| Installation7                       |
| Pendant mount                       |
| Wall mount9                         |
| Pole mount9                         |
| Corner mount                        |
| Surface Mount11                     |
| Wall Mount                          |
| Pendant Mount15                     |
| Pole Mount                          |
| Corner Mount                        |
| Electrical Box Adapter22            |
| SD Card22                           |
| Adjusting the Pan, Tilt and Focus23 |
| Camera Power Up25                   |

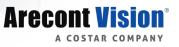

| Alarm I/O Functions                          |
|----------------------------------------------|
| Audio Kit AV-1AK Installation Instructions27 |
| Reset to Factory Default                     |
| Camera Discovery, Setup, and Configuration29 |
| Camera Discovery                             |
| Web Interface Navigation                     |
| Image                                        |
| Video & Audio                                |
| Focus                                        |
| Network                                      |
| Privacy Mask45                               |
| <i>Event</i>                                 |
| Video Analytics51                            |
| System Options                               |
| Administration                               |
| About                                        |
| Support                                      |

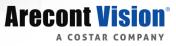

# **About Our Warranty**

#### Global (3 Year) Limited Warranty

ARECONT VISION COSTAR warrants to Purchaser a "Limited Warranty" that (a) each Product shall be free from material defects in material and workmanship for a period of thirty-six (36) months from the date of shipment, the "Warranty Period"; (b) during the Warranty Period, the Product will materially conform with the specification in the applicable documentation; (c) all "Licensed Programs" accompanying the Product will materially conform with applicable specifications.

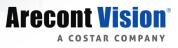

## **Camera Overview**

The Conteral P<sup>®</sup> Outdoor Dome EX megapixel camera features 5-megapixel (MP) resolution for optimum performance. The Conteral P® Outdoor Dome combines a day/night mechanical IR cut filter with an integrated motorized remote focus and zoom precision iris (P-iris) lens for excellent, optimal image quality. The ConteraIP<sup>®</sup> Outdoor Dome EX is ONVIF (Open Network Video Interface Forum) Profile S, G, Q and T compliant, providing interoperability between network video products regardless of manufacturer. The inclusion of on camera video analytics gives the ConteraIP® Outdoor Dome EX the ability to increase situational awareness and gather data for business intelligence. Alarm conditions can be setup to alert security for observed behaviors. Several of the analytic behaviors can also be used for business intelligence data gathering, such as the loitering behavior for tracking dwell time in retail environments. Regardless of the time of day, the ConteralP<sup>®</sup> Outdoor Dome EX is prepared for any lighting condition. Enhanced WDR™ (wide dynamic range) at 120dB provides the best visual balance to shaded and bright light conditions, NightView™ offers strong low-light sensitivity for capturing details in extremely poor-lit scenes, and built-in Smart IR LED illumination automatically adjusts output in response to the distance of an object in view to prevent over-exposure when the object is very close to the camera. Arecont Vision® was the first to bring H.264 to the mainstream market and recently developed SNAPstream™ (Smart Noise Adaptation and Processing) technology for reducing bandwidth without impacting image quality. Today we are proud to offer our next generation H.265 with SNAPstream+™ smart codec capable of delivering high quality video while saving over 50% of the data rate to reduce or prevent strain on the network. The microSD card slot supports up to 256GB of storage capacity for convenient onboard storage. The camera's power can be supplied via a Power-over-Ethernet (PoE - IEEE 802.3af) compliant network cable connection. The ConteralP® Outdoor Dome EX is IP66 rated for both indoor and outdoor applications. All models feature an impact resistant cast-aluminum housing capable of withstanding the equivalent of 55 kg (120 lbs) of force.

#### **(i)** CAUTION!

- 1. Do not attempt to service a damaged unit yourself. Refer all servicing to qualified service personnel.
- 2. Wiring methods shall be in accordance with the National Electrical Code/NFPA 70/ANSI, and with all local codes and authorities having jurisdiction. Wiring should be UL Listed and/or Recognized wire suitable for the application.
- 3. Always use hardware e.g. screws, anchors, bolts, locking nuts etc. which are compatible with mounting surface and of sufficient length and construction to insure a secure mount.

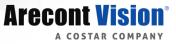

# **Package Contents**

AV5456PMIR-S

| Description          | QTY |
|----------------------|-----|
| AV5456PMIR IP camera | 1   |
| Mounting Template    | 1   |
| Accessory Pack       | 1   |

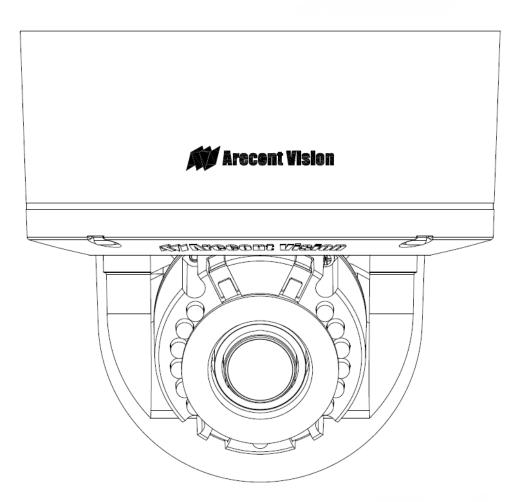

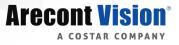

## Installation

- 1. Determine a secure location to mount the camera.
- 2. Use the supplied security L-key, to loosen the four (4) screws securing the dome cover.
- 3. Remove the dome cover and protective foam. Do not remove screws from the dome cover.

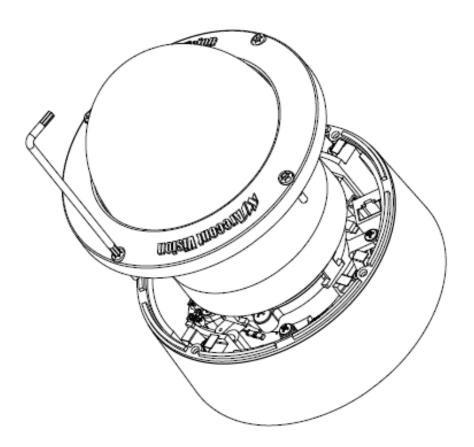

The Conteral P<sup>®</sup> Outdoor Dome EX camera has been designed to provide installers with flexible mounting options such as ceilings, walls, poles or corners.

NOTE: When mounting the camera outdoors or in a wet environment, use of supplied grommet is recommended. Ensure the grommet properly seated flush with the camera housing.

NOTE: The camera is suggested to be covered by a minimum 5.6" (14cm) overhang eave.

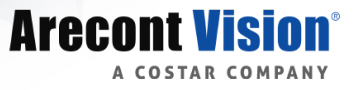

Ensure you have the proper compatible mounting parts prior to starting your installation:

#### **Pendant mount**

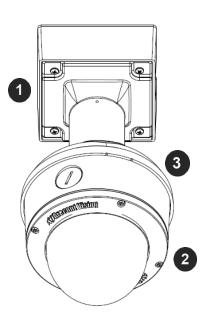

| Reference # | Pendant Mount Components Required                    |
|-------------|------------------------------------------------------|
| 1           | Pendant mount (AV-PMJB) with integrated junction box |
| 2           | ConteralP <sup>®</sup> Outdoor Dome EX camera        |
| 3           | MD-CAP-W mounting cap                                |

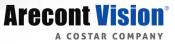

#### Wall mount

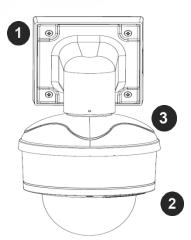

| Reference # | Wall Mount Components Required                      |
|-------------|-----------------------------------------------------|
| 1           | Wall mount (AV-WMJB-W) with integrated junction box |
| 2           | ConteralP <sup>®</sup> Outdoor Dome EX camera       |
| 3           | MD-CAP-W mounting cap                               |

#### **Pole mount**

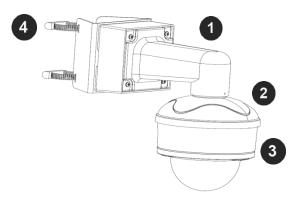

| Reference # | Pole Mount Components Required                      |
|-------------|-----------------------------------------------------|
| 1           | Wall mount (AV-WMJB-W) with integrated junction box |
| 2           | MD-CAP-W mounting cap                               |
| 3           | ConteralP <sup>®</sup> Outdoor Dome EX camera       |
| 4           | AV-PMA corner mount adapter                         |

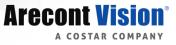

#### **Corner mount**

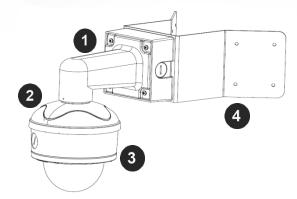

| Reference # | Corner Mount Components Required                    |
|-------------|-----------------------------------------------------|
| 1           | Wall mount (AV-WMJB-W) with integrated junction box |
| 2           | MD-CAP-W mounting cap                               |
| 3           | ConteralP <sup>®</sup> Outdoor Dome EX camera       |
| 4           | AV-CRMA corner mount adapter                        |

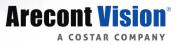

#### **Surface Mount**

The ConteralP<sup>®</sup> Outdoor Dome EX camera can be directly attached onto hard ceilings or walls including wood, plastic, metal and concrete.

- 1. Use the template, anchors, and screws provided to prepare the mounting provisions for the camera installation.
- 2. Use the supplied security L-key, to loosen the four (4) tamper resistant screws securing the dome cover. Do not remove screws from the dome cover.

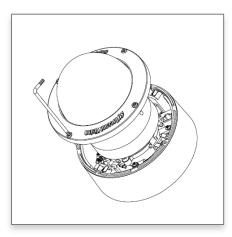

- 3. Remove the protective foam and discard.
- 4. Install four supplied dry wall anchors using the supplied mounting template.
- 5. Align four supplied screws (4pcs #8-16 1<sup>1</sup>/<sub>4</sub>" tapping screws) with the dry wall anchors and screw mounting plate into place.

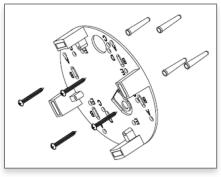

6. Prepare the network cable with the supplied grommet and insertion tool.

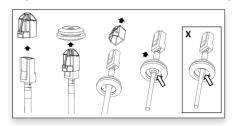

NOTE: When mounting the camera outdoors or in a wet environment, use of supplied grommet is recommended. Ensure the grommet is properly seated flush with the camera housing.

7. Align the hole on the camera with the hole on mounting plate, and install the grommet on camera housing.

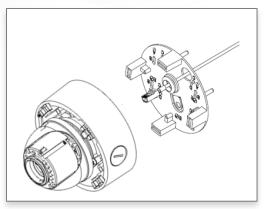

NOTE: If using the side connection of the NPT port, you need to install the supplied grommet without a through hole on the camera housing, and remove the cap covering the side entrance, otherwise; leave the cap in place. If using the NPT port, always use Teflon tape around the threads to ensure proper sealing. The conduit fits <sup>3</sup>/<sub>4</sub>" NPT standard. Ensure NPT port is facing downward.

8. Fasten securely four captive screws.

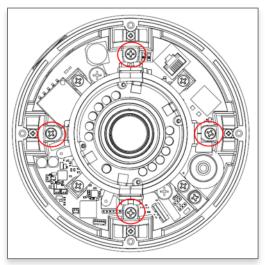

- 9. Attach the Dome Cover to the ConteralP<sup>®</sup> Outdoor Dome EX camera and fasten securely four captive screws.
- 10. To configure the camera, reference the camera discovery, set-up and configuration section.

#### **(i)** CAUTION!

The captive screws must be used to properly secure the dome cover and camera housing. Failure to use the captive fastener may result in serious injury. When mounting the dome cover to the camera housing, ensure that the gasket is properly seated and not folded. Failure to do so may result in water and dust ingress. Water damage from improper installation is not covered by the warranty!

Arecont

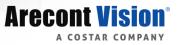

#### Wall Mount

For a proper wall mount installation, the AV-WMJB-W wall mount and MD-CAP-W wall mount cap are required (sold separately). A wall mount should only be attached onto hard ceilings including wood, plastic, metal, and concrete.

- 1. Using the Mounting template, prepare the mounting provisions for the camera installation.
- 2. Connect wall mount cap and wall mount. NOTE: The thread size for Top shield, pendant pole and mount is 1.5" NPT.

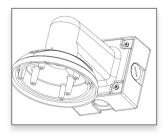

- 3. Attach the wall mount to the wall using the four drywall screws provided or any optional hardware suitable for the mounting surface.
- 4. Run the Ethernet Cable and outside power cable (if necessary) through the supplied rubber gasket and then through the wall mount. Ensure the gasket is seated properly.
- 5. Attach the mounting plate to the MD-CAP-W with the supplied screws.

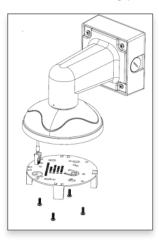

6. Prepare the network cable with the supplied grommet and insertion tool.

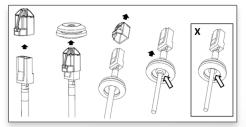

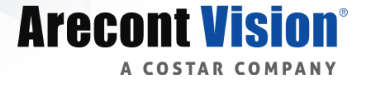

NOTE: When mounting the camera outdoors or in a wet environment, use of supplied grommet is recommended. Ensure the grommet is properly seated flush with the camera housing.

7. Align the hole on the camera with the hole on mounting plate, and install the grommet on camera housing.

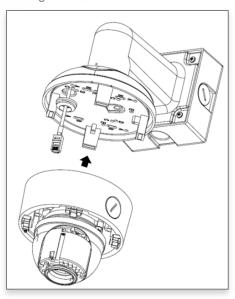

8. Fasten securely four captive screws.

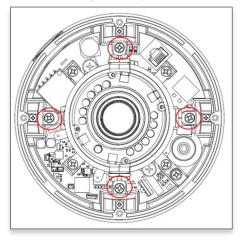

- 9. Attach the Dome Cover to the Conteral P<sup>®</sup> Outdoor Dome EX camera and fasten securely four captive screws.
- 10. To configure the camera, reference the *camera discovery, set-up and configuration* section.

#### **(i)** CAUTION!

The captive screws must be used to properly secure the dome cover and camera housing. Failure to use the captive fastener may result in serious injury. When mounting the dome cover to the camera housing, ensure that the gasket is properly seated and not folded. Failure to do so may result in water and dust ingress. Water damage from improper installation is not covered by the warranty!

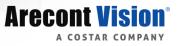

#### **Pendant Mount**

For a proper pendant mount installation, the AV-PMJB pendant mount and MD-CAP-W mounting cap are required (sold separately). A pendant mount should only be attached onto hard ceilings including wood, plastic, metal, and concrete.

- 1. Using the Mounting template, prepare the mounting provisions for the camera installation.
- 2. Connect the cap, pendant pole and mount together. NOTE: The thread size for Top shield, pendant pole and mount is 1.5" NPT.

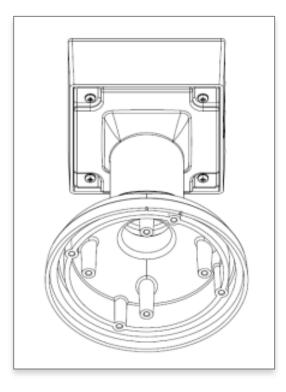

- 3. Attach the pendant mount to the ceiling using the four wood screws provided or any optional hardware suitable for the mounting surface.
- 4. Run the Ethernet Cable and outside power cable (if necessary) through the supplied rubber gasket and then through the wall mount. Ensure the gasket is seated properly.

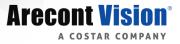

5. Attach the mounting plate to the MD-CAP-W with the supplied screws.

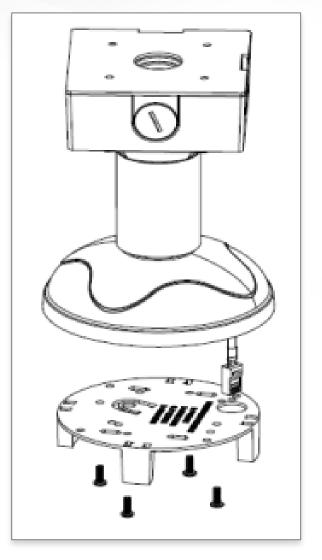

6. Prepare the network cable with the supplied grommet and insertion tool.

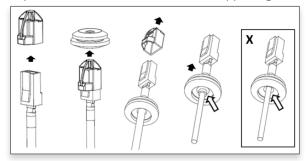

NOTE: When mounting the camera outdoors or in a wet environment, use of supplied grommet is recommended. Ensure the grommet is properly seated flush with the camera housing.

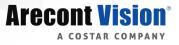

7. Align the hole on the camera with the hole on mounting plate, and install the grommet on camera housing.

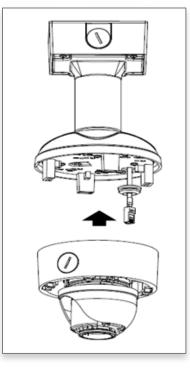

8. Fasten securely four captive screws.

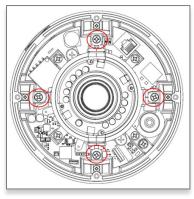

- 9. Attach the Dome Cover to the ConteralP<sup>®</sup> Outdoor Dome EX camera and fasten securely four captive screws.
- 10. To configure the camera, reference the *camera discovery, set-up and configuration* section.

#### **(i)** CAUTION!

The captive screws must be used to properly secure the dome cover and camera housing. Failure to use the captive fastener may result in serious injury. When mounting the dome cover to the camera housing, ensure that the gasket is properly seated and not folded. Failure to do so may result in water and dust ingress. Water damage from improper installation is not covered by the warranty!

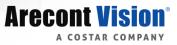

#### **Pole Mount**

For a pole mount installation, the AV-WMJB-W wall mount, AV-PMA pole mount, and MD-CAP-W mount cap are required (sold separately). A pole mount should only be attached onto hard ceilings including wood, plastic, metal, and concrete.

- 1. Using the Mounting template, prepare the mounting provisions for the camera installation.
- 2. Connect the wall mount cap and wall mount.
- 3. Attach the Junction Box Adapter to the Pole Mount Adapter.
- 4. Remove the conduit plug on the junction box adapter and connect 3/4" NPT conduit to the junction box adapter.

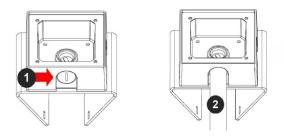

| Reference # | Description                                                                    |
|-------------|--------------------------------------------------------------------------------|
| 1           | Remove conduit plug                                                            |
| 2           | Connect ¾" NPT conduit to junction box adapter (ensure use of water seal tape) |

NOTE: Use silicon or water pipe seal tape to make sure no water leakage between conduit pipe and junction box adapter.

- 5. Run the Ethernet cable and outside power cable (if necessary) through the Junction Box Adapter. Ensure the gasket is seated properly.
- 6. Attach the Wall Mount Adapter (AV-WMJB-W) to the Pole Mount Adapter (AV-PMA).

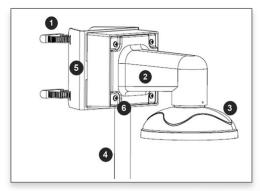

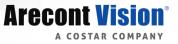

| Reference # | Description                                                                       |
|-------------|-----------------------------------------------------------------------------------|
| 1           | Steel straps with compression screws                                              |
| 2           | AV-WMJB-W wall mount                                                              |
| 3           | MD-CAP-W mount cap                                                                |
| 4           | Conduit pipe                                                                      |
| 5           | AV-PMA pole mount adapter                                                         |
| 6           | Apply Teflon water seal tape to the thread of 34" NPT pipe to avoid water leakage |

- 7. Use the supplied two Steel Straps to attach the Pole Mount Adapter to the pole and tighten the compression screws.
- 8. To attach the camera to the Wall Mount Adapter (AV-WMJB-W), reference the Installation and Wall Mount section.
- 9. To configure the camera, reference the *camera discovery, set-up and configuration* section.

#### **(i)** CAUTION!

The captive screws must be used to properly secure the dome cover and camera housing. Failure to use the captive fastener may result in serious injury. When mounting the dome cover to the camera housing, ensure that the gasket is properly seated and not folded. Failure to do so may result in water and dust ingress. Water damage from improper installation is not covered by the warranty!

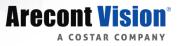

#### **Corner Mount**

For a corner mount installation, the AV-WMJB-W wall mount, AV-CRMA corner mount, and MD-CAP-W mount cap are required (sold separately). A corner mount should only be attached onto hard corner surfaces including wood, plastic, metal, and concrete.

- 1. Using the Mounting template, prepare the mounting provisions for the camera installation.
- 2. Connect the wall mount cap and wall mount.
- 3. Attach the Junction Box Adapter to the Corner Mount Adapter.
- 4. Remove the conduit plug on the junction box adapter and connect 3/4" NPT conduit to the junction box adapter.

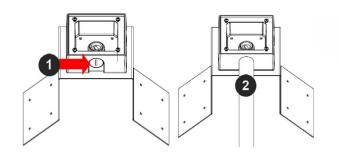

| Reference # | Description                                                                    |
|-------------|--------------------------------------------------------------------------------|
| 1           | Remove conduit plug                                                            |
| 2           | Connect ¾" NPT conduit to junction box adapter (ensure use of water seal tape) |

NOTE: Use silicon or water pipe seal tape to make sure no water leakage between conduit pipe and junction box adapter.

- 5. Run the Ethernet cable and outside power cable (if necessary) through the Junction Box Adapter. Ensure the gasket is seated properly.
- 6. Attach the Wall Mount Adapter (AV-WMJB-W) to the Corner Mount Adapter (AV-CRMA).

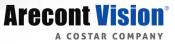

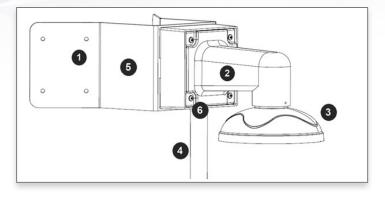

| Reference # | Description                                                                        |
|-------------|------------------------------------------------------------------------------------|
| 1           | Attach corner mount adapter to exterior 90 corner wall                             |
| 2           | AV-WMJB wall mount                                                                 |
| 3           | MD-CAP-W mount cap                                                                 |
| 4           | Conduit pipe                                                                       |
| 5           | AV-CRMA corner mount adapter                                                       |
| 6           | Apply Teflon water seal tape to the thread of 3/4" NPT pipe to avoid water leakage |

- 7. Using the screws provided (or other hardware), attach the Corner Mount Adapter to an exterior 90 degree corner wall.
- 8. To attach the camera to the Wall Mount Adapter (AV-WMJB), reference the Installation and Wall Mount section.
- 9. To configure the camera, reference the *camera discovery, set-up and configuration* section.

#### **(i)** CAUTION!

The captive screws must be used to properly secure the dome cover and camera housing. Failure to use the captive fastener may result in serious injury. When mounting the dome cover to the camera housing, ensure that the gasket is properly seated and not folded. Failure to do so may result in water and dust ingress. Water damage from improper installation is not covered by the warranty!

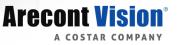

#### **Electrical Box Adapter**

The mounting plate is used to attach the camera to a common single, double or square electrical box.

- 1. Using the supplied machine screws, match the mounting holes on the electrical box adapter with the threaded holes on the electrical box. Ensure every threaded hole is matched with a mounting hole.
- 2. Attach the electrical box adapter to the user supplied electrical box.

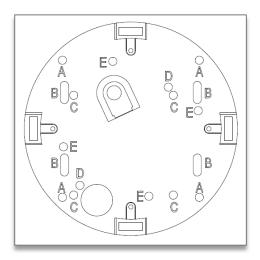

#### **SD Card**

Insert an SD card (user supplied) into the SD card slot until it locks in place. The location of the SD card slot is located on the main board. The SD card can only be set-up via the Web Interface.

Note: Upon insertion or removal of an SD card, the camera must be rebooted.

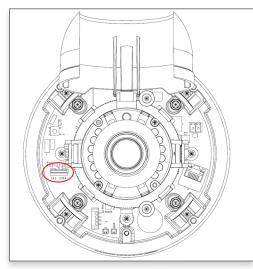

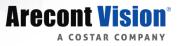

#### Adjusting the Pan, Tilt and Focus

- 1. Remove the dome cover by loosening the captive fasteners with the supplied security L-key screwdriver
- 2. Power on the camera to adjust the pan, tilt and focus.
- 3. Remove the shroud from the camera gimbal.

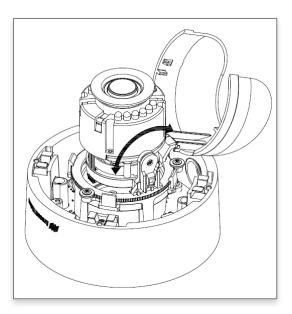

4. Adjust the pan, and tilt/ rotate the lens module to obtain the desired field of view.

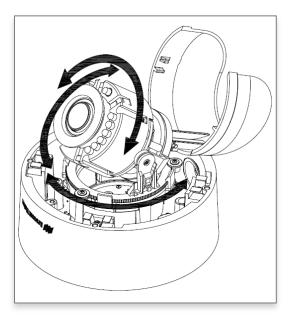

5. To configure the zoom/focus function, reference the "Zoom and Focus" section of the camera discovery, set-up and configuration.

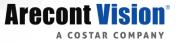

6. Install the shroud back on the camera gimbal

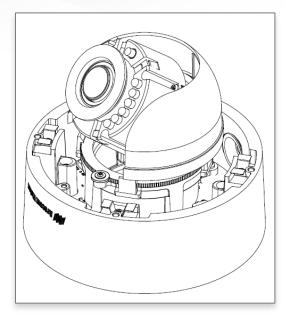

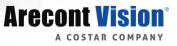

# **Camera Power Up**

#### **(i)** CAUTION!

This product should be installed by a qualified service technician in accordance with the National Electrical Code (NEC 800 CEC Section 60) or applicable local code. Wiring methods shall be in accordance with the National Electrical Code/NFPA 70/ANSI, and with all local codes and authorities having jurisdiction. Wiring should be UL Listed and/or Recognized wire suitable for the application.

#### **CAUTION!**

Make the connections inside a watertight compartment. Isolate unused power wires individually. After connections are made, ensure that the watertight compartment is tightly closed and cables and conduits are properly sealed to prevent ingress of water.

- 1. Connect the camera to a PoE port on 100Mbps network PoE switch using an Ethernet cable.
- 2. If the camera is powered by an outside power supply, connect the power wires from the external power supply (12~48VDC or 24VAC) to the power connector.

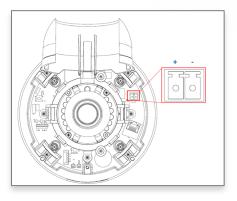

3. Connect the PoE switch to your computer's network port using an Ethernet cable.

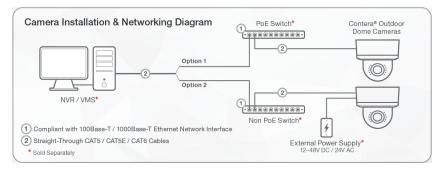

| LED   | Status         | Description               |
|-------|----------------|---------------------------|
| Green | Quick Flashing | Link has been established |
|       | Slow Flashing  | Normal operation          |
| None  | None           | No Connection             |

# Alarm I/O Functions

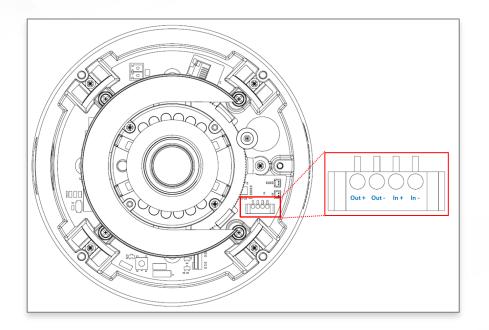

Connect the Alarm In (DI) connector to the alarm input sensor, and connect Alarm Out (DO) connector to the alarm output signal. To avoid any damaged, please follow the specification of the part as below:

| Alarm In (Wet Contact) | Alarm Out (Wet Contact) |            |  |
|------------------------|-------------------------|------------|--|
| V sense                | V sense                 | I sense    |  |
| 4.2V±30%               | 0-80V                   | 50mA (max) |  |

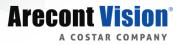

# Audio Kit AV-1AK Installation Instructions

(Accessory Sold Separately)

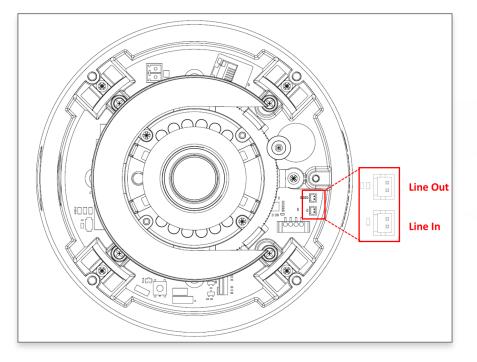

- 1. Run the audio cable connection jack cables through the hole on the bottom of the camera and connect them to the connectors on the circuit board.
- 2. Connect the line-in signal to LINEIN (Line In), and connect an active speaker with a built-in amplifier to LOUT (Line Out) via the in-line jack.
- 3. Enable Audio function on the camera web interface.

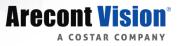

# **Reset to Factory Default**

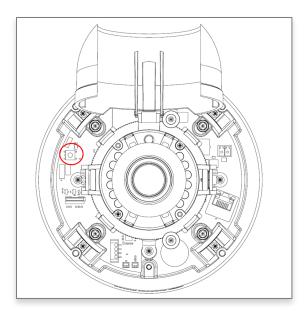

- 1. Press and hold the reset button for 2 to 5 seconds and release the reset button. The camera has been reset to the factory default except the network settings.
- 2. Press and hold the reset button for more than 5 seconds and release the reset button. The camera has been reset to the factory.
- 3. Or, user can reset the camera to factory default via camera web interface or AV IP Utility.

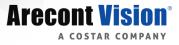

# Camera Discovery, Setup, and Configuration

For camera discovery and setup, the AV IP Utility is recommended. The software can be found on the CD included with your camera or at: <u>http://www.arecontvision.com/softwares.php</u>

The AV IP Utility has the ability to provide multiple discovery options, including broadcast and multicast, check the status of a camera, change camera settings, import and export camera settings via a .csv file, and update firmware and/or hardware from virtually anywhere with a network connection.

Whether used for large installations that require an update to multiple settings, or smaller installations where only one camera needs changed, the AV IP Utility tool is efficient and convenient for mass or single camera uploads.

The AV IP Utility tool is compatible with all ConteralP<sup>®</sup> cameras. The user manual for the software is included on the CD that came with your camera or available on our website.

#### **Camera Discovery**

1. Locate and double click the AV IP Utility shortcut on the desktop.

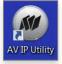

2. When the AV IP Utility is launched, it will automatically search the ConteralP<sup>®</sup> cameras on the network. Or, you can also manually search cameras by clicking "Discovery (Multicast)"

| Arecont Vision IP Utility      File View Camera Discovery Tools      Discovery (Multicast) FW IP |              |           |       |         |           |            |
|--------------------------------------------------------------------------------------------------|--------------|-----------|-------|---------|-----------|------------|
|                                                                                                  |              |           |       |         | Mac       | IP         |
|                                                                                                  | 10.10.120.18 | 02CID-100 |       |         |           |            |
| 00:1A:07:18:A9:F1                                                                                | 10.10.120.44 | 02CMB-100 | 35100 | 01/016D | 180301081 | Accessible |
| 00:1A:07:18:A4:47                                                                                | 10.10.120.52 | 05CMB-100 | 35100 | 01/016A | 180200028 | Accessible |

3. You can access the camera web user interface by typing the camera IP address on the preferred web browser.

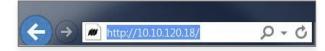

4. If there's no DHCP server presented in the network, the default IP is "192.168.1.168".

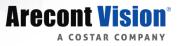

#### Web Interface Navigation

Arecont Vision

Image Video & Audio Focus Network Privacy Mask Event Video Analytics System Options Administration About Support

The entire menu is located on the top of the web interface.

The following camera settings are available on the top of the menu in the web interface, and the user will be directed to the page when they click the tab.

- Image
  - Basic Image Settings
  - Rotate Image
  - Mirror Image
  - WDR (Wide Dynamic Range) Settings
  - Lighting Compensation Frequency
  - Day/Night Mode
  - IR Control
  - OSD (On-Screen Display)
  - ROI (Regions of Interest)
- Video & Audio
  - Show Video Type
  - Control Video with mouse
  - $\circ$  Resolution
  - Main Stream Configuration
  - Sub Stream Configuration
  - Third Stream Configuration
  - Audio
- Focus
  - Zoom & Focus Control
- Network
  - IP Assignment
  - Port
  - DNS
  - IPv6 Settings
  - QoS (Quality of Service)
  - UPnP (Universal Plug and Play)
  - RTSP (Real Time Streaming Protocol)
  - Multicast Stream 1/2/3
  - DDNS (Dynamic DNS)
  - SNMP (Simple Network Management Protocol)
  - SSL (Secure Sockets Layer)
  - FTP (File Transfer Protocol)
  - ∘ 802.1x
  - Privacy Mask
- Event
  - Motion Detection
  - Alarm Handler
  - Digital I/O

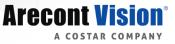

- FTP Upload Handler
- SMTP (Simple Mail Transfer Protocol) Notification
- Network Storage
- System Options
  - Firmware Upgrade
  - Reboot & Restore Settings
  - Date/Time
- Administration
  - Administrator settings
  - Viewer Management
- About
- Support

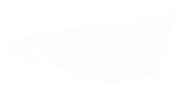

Image

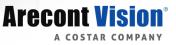

#### Image

Arecont Vision°

| Menu                                                                                                    | Feature                                                   | Description                                                                                                    |
|----------------------------------------------------------------------------------------------------|-----------------------------------------------------------|----------------------------------------------------------------------------------------------------|
| Image<br>Brightness: 0                                                                                   | Brightness                                                | Controls the overall brightness of the camera image<br>and works in conjunction with the exposure controls<br>to maintain the image brightness.                                                    |
| Sharpness:     2 $1$ $1$ $1$ $1$ $1$ $1$ $1$ $1$ $1$ $1$ $1$ $1$ $1$ $1$ $1$ $1$ $1$ $1$ $1$ $2$ $3$ $4$ | Sharpness                                                 | Controls sharpness and edge definition of the<br>image. Setting this to lower levels may make overall<br>image appear a bit softer while causing lines and<br>edges in the image to look smoother. |
| Saturation: 3                                                                                            | Saturation                                                | Controls the color saturation of the image.                                                                                                    |
| Contrast: 50                                                                                             | Contrast                                                  | Manually controls Gamma level (affects the overall luminance of the image).                                                                                                    |
| Hue: 50<br>6<br>1<br>1<br>1<br>1<br>1<br>1<br>1<br>1<br>1<br>1<br>1<br>1<br>1                            | Hue                                                       | Configures the overall hue of the image, the range<br>is 0 ~ 100. Increasing the value will adjust the<br>image hue towards red. Decreasing the value will<br>adjust the image hue towards blue.   |
| Rotate Image<br>0<br>90<br>180<br>270                                                                    | Rotate Image:<br>• 0°<br>• 90°<br>• 180°<br>• 270°        | Digitally rotates image 0°, 90°, 180°, or 270°.                                                                                                    |
| Mirror Image<br>Flip Vertically<br>Flip Horizontally                                                     | Mirror Image:<br>• Flip Vertically<br>• Flip Horizontally | Flips the image horizontally (flip left-to-right) or<br>vertically (flip top-to- bottom). They can be selected<br>at the same time.                                                                |
|                                                                                                    | Auto White Balance                                        | Checkbox enables the automatic white balance<br>feature of camera, which will automatically remove<br>unrealistic color cast so that white color is rendered<br>white in the image.                |

Video & Audio Focus Network Privacy Mask Event Video Analytics System Options Administration About Support

| Menu                                                                        | Feature                                                                                  | Description                                                                                                    |
|-----------------------------------------------------------------------------|------------------------------------------------------------------------------------------|----------------------------------------------------------------------------------------------------|
| WDR Mode<br>Auto<br>HDR: 10                                                 | Auto                                                                                     | Auto detects bright backlight, glare or high contrast<br>lighting and automatically selects the WDR level.<br>Note: WDR enabled will decrease the FPS of 5MP<br>camera.                                                                                                    |
| Turn off in low light                                                       | HDR                                                                                      | Manually adjusts the intensity of backlight<br>compensation.<br>Note: WDR enabled will decrease the FPS of 5MP<br>camera.                                                                                                    |
|                                                                             | Turn off in low light                                                                    | Disables WDR backlight compensation when the light levels drop for better nighttime image quality.                                                                                                    |
|                                                                             | Turn off in B/W                                                                          | Disables WDR backlight compensation when the camera is in night mode for better nighttime image quality.                                                                                                    |
|                                                                             | DWDR                                                                                     | Digital WDR (DWDR) is to enhance dark areas by adjusting the gamma value. This will not impact FPS of 5MP camera.                                                                                                    |
| LDR  Auto Exposure  Stream Profiles  Balance Mode Slow Shutter              | LDR                                                                                      | Will not combine long and short exposures into one frame, resulting in better low light performance.                                                                                                    |
| Quality Mode<br>Moonlight Mode<br>Custom Exposure Mode<br>Exposure (ms): 33 | Auto Exposure                                                                            | Automatically adjusts illumination and exposure values.                                                                                                    |
|                                                                             | Stream Profiles:<br>• Balance Mode<br>- Slow Shutter<br>•<br>•<br>•<br>•<br>Quality Mode | Balanced Mode:Limits exposure time from 0.1msto 66ms. The camera will keep highest FPS whenSlow Shutter is unchecked.Quality Mode:Limits exposure time from 0.1ms to200ms. This mode is a good compromise betweenreducing noise and motion blur under most lightingconditions, but with an increase in motion blur underlow light conditions. |

**Arecont Vision**°

A COSTAR COMPANY

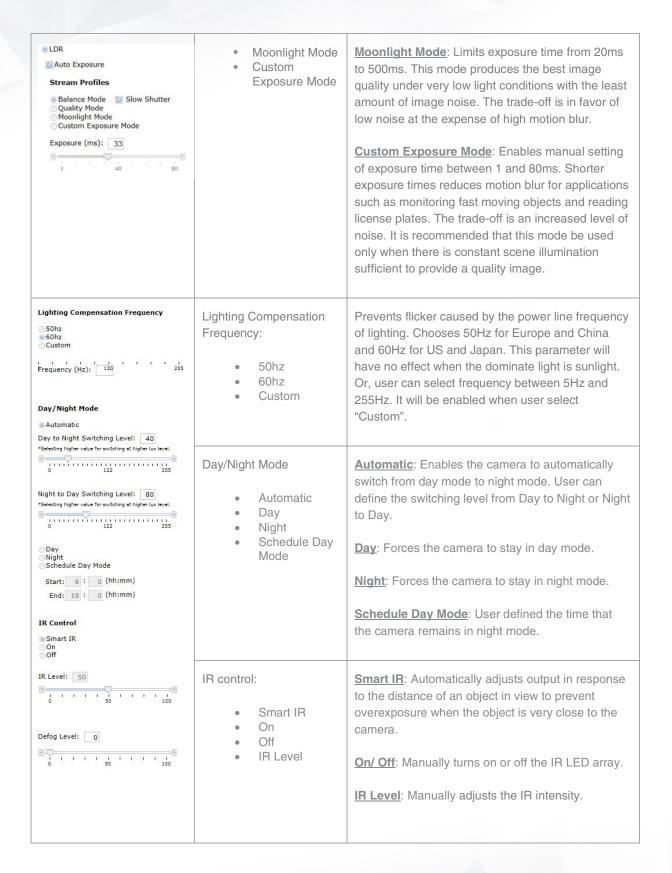

Arecont Vision

|                                                                                                    | Defog Level                                                                 | Compensates for fog or clouds in the scene.                                                                                                    |
|----------------------------------------------------------------------------------------------------|-----------------------------------------------------------------------------|----------------------------------------------------------------------------------------------------|
| OSD<br>Camera Name<br>Contera Network Camera                                                                                                    | Camera Name                                                                 | Specifies a name for the camera. The maximum length is 32 characters.                                                                                                    |
| Background Translucent Transparent Text color: White  Top Left OFF Top Right OFF Top Right OFF Top Right OFF Top Left OFF Top Part Bottom Left Top F Top Part Bottom Right Top F Top Part Bottom Right Top F Top Part Bottom Right Top F Top Part Bottom Right Top F Top Part Bottom Right Top F Top Part Bottom Right Top F Top Part Bottom Right Top F Top Part Bottom Right Top F Top Part Bottom Right Top F Top Part Bottom Right Top Part Bottom Right Top Part Bottom R | Background <ul> <li>Translucent</li> <li>Transparent</li> </ul> Text Color  | Configures the background color of the text overlay.<br>The options are <u>Translucent</u> (light grey) or<br><u>Transparent</u> .<br>Options are <u>Black</u> , <u>White</u> , <u>Green</u> , or <u>Yellow</u> .                                                                                                    |
|                                                                                                    | Text Overlay  Off Date/Time Camera Name Camera Name + Date/Time Custom Text | There are four content positions ( <b>Top Left</b> , <b>Top</b><br><b><u>Right</u>, <u>Bottom Left</u> and <u>Bottom Right</u>) to display<br/>the text overlay.<br/><u>Date/ Time</u>: Displays the current date/time. It will<br/>force the camera to synchronize the date/time<br/>information.<br/><u>Camera Name</u>: Displays the camera name you set.<br/><u>Camera Name + Date/Time</u>: Displays both camera<br/>name and date/time information.<br/><u>Custom Text</u>: Displays a customized text.</b>                                                    |
| ROI       ✓         * Create custom regions of interest by enabling tones below and selecting the desired quality level. Then create the ROI by dragging the mouse over the live image and press "Save Area" or "Del Area".         Stream:       Main Stream ▼         ROI Zone 1:       Enable         Medium ▼       Save Area       Del Area         ROI Zone 2:       Enable         Medium ▼       Save Area       Del Area         ROI Zone 3:       Enable         Medium ▼       Save Area       Del Area         ROI Zone 4:       Enable         Medium ▼       Save Area       Del Area         ROI Zone 5:       Enable         Medium ▼       Save Area       Del Area         ROI Zone 5:       Enable         Medium ▼       Save Area       Del Area                                                                                                    | ROI (Regions of Interest)                                                   | <ul> <li>ROI (Regions of Interest) is used to select which areas will be monitored and recorded with higher image quality while using lower image quality for other non-ROI zones to save bandwidth and storage.</li> <li>To setup the ROI: <ol> <li>Select <u>Main Stream</u> or <u>Sub Stream</u></li> <li>Enable zones (up to five zones) and select the desired quality level (<u>High, Medium</u>, or <u>Low</u>).</li> <li>Create the ROI by dragging the mouse over the live image</li> <li>Press <u>Save Area</u> or <u>Del Area</u>.</li> </ol> </li> </ul> |

**Arecont Vision**°

A COSTAR COMPANY

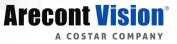

#### Video & Audio

Arecont Vision°

Image

Video & Audio Focus Network Privacy Mask Event Video Analytics System Options Administration About Support

| Menu                                                                                                    | Feature                                                                                                  | Description                                                                                                    |
|----------------------------------------------------------------------------------------------------|----------------------------------------------------------------------------------------------------|----------------------------------------------------------------------------------------------------|
| Video                                                                                                    | Show Video Type:                                                                                         | Disable Video: Disables live video on the screen.                                                                                                    |
| Show Video Type<br>Disable Video<br>MJPEG over HTTP<br>H.264 over RTP/UDP<br>" For H.264 streaming, please make sure ActiveX Plugin<br>is installed during VLC installation and axvic.dll is at<br>exactly<br>the same path as<br>C:\Program Files (x86)\VideoLANi\VLC\axvic.dll<br>Fit Video to Window | <ul> <li>Disable Video</li> <li>MJPEG over<br/>HTTP</li> <li>H.264 over<br/>RTP/UDP</li> </ul>           | <ul> <li>MJPEG over HTTP: This radio button is the default browser display option. No plug in is required as most browsers can decode MJPEG images.</li> <li>H.264 over RTP/UDP: Displays video using H.264. If viewing this way for the first time you will see the following prompt to download the necessary browser plug –in to display the video in the browser using this compression.</li> </ul>                                                                                                    |
| Control Video with Mouse <ul> <li>No Control</li> <li>PTZ</li> <li>ROI Exposure Reference</li> </ul>                                                                                                    | Fit Video to Window                                                                                      | Scales the full field of view image to fit the browser<br>window. When in default unselected images will be<br>displayed in the browser at VGA resolution.                                                                                                    |
| <ul> <li>Mouse-related control requires running MDEG video</li> <li>Click and move to select window to set.</li> <li>Double click to reset to default settings.</li> </ul>                                                                                                    | Control Video with Mouse <ul> <li>No Control</li> <li>PTZ</li> <li>ROI Exposure<br/>Reference</li> </ul> | <ul> <li>Radio buttons control various functions using the mouse to select them on screen.</li> <li>The function selected can be controlled by left clicking in the image with the mouse and dragging to select an image region relevant to the corresponding control function.</li> <li><b>No Control</b>: Disables mouse control of these functions.</li> <li><b>PTZ</b>: Zooms in the selected region. Double click on the image to restore the image to default.</li> <li><b>ROI Reference</b>: Creates a custom exposure reference using the selected region to customize backlight.</li> </ul> |

| Resolution           Left :         0           Top :         0           Right :         1920           Bottom :         1080           Preview         Apply                                                 | Resolution:<br>Left<br>Top<br>Right<br>Bottom | Controls the image size and image cropping features.<br><u>Left</u> , <u>Top</u> , <u>Right</u> , and <u>Bottom</u> numeric fields set<br>custom image size cropping and crop area<br>coordinates in pixels. Supported values are 0 to<br>maximum resolution in pixels (maximum varies<br>based on the sensor resolution being cropped)               |  |  |
|----------------------------------------------------------------------------------------------------|-----------------------------------------------|----------------------------------------------------------------------------------------------------|--|--|
| Main Stream<br>Video Compression<br>H.265<br>H.264<br>Resolution<br>@ 1920x1080<br>1280x720                                                                                                    | Video Compression:<br>H.265<br>H.264          | Radio buttons to select the desired compression.                                                                                                    |  |  |
| <ul> <li>960x540</li> <li>Enable SNAPstream+™</li> <li>Variable Bitrate</li> <li>Maximum Bitrate</li> <li>(64-8000 kbps): 5000</li> <li>H.264 Quality (110) : 3</li> </ul>                                     | Resolution                                    | Radio buttons to select the desired resolution.<br>Options vary based on the sensor resolution being<br>used.                                                                                                    |  |  |
| * 10 - lowest quality, 1 - highest quality<br>Frames Per Seconds: <u>30</u> (0~30)<br>GOP Length : <u>15</u> (1~120)<br>Apply<br>* "Apply" will apply changes for all three streams settings<br>to the camera. | Enable SNAPstream+™                           | Enables the SNAPstream+ <sup>™</sup> feature on camera. This<br>feature utilizes both Smart GOP and Smart ROI to<br>reduce bitrate without impacting the image quality.<br>Smart GOP sets GOP to automatically increase<br>when no moving objects are detected.<br>Smart ROI will increase the bitrate of moving objects<br>and make them more clear. |  |  |
|                                                                                                    | Variable Bitrate                              | Maintains the Quality setting configured. There may be variation in the bit rate output from the camera using this mode.                                                                                                    |  |  |
|                                                                                                    | Maximum Bitrate                               | Maintains variable bit rate control and maintains the bitrate under the rate limit you set to. It can be set from 64 kbps to 8000 kbps.                                                                                                    |  |  |
|                                                                                                    | H.264 Quality                                 | H.264 image quality setting for variable bit rate control. Setting a lower value results in higher image quality, higher value results in lower image quality.                                                                                                    |  |  |

**Arecont Vision**°

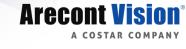

| Sub Stream                                                                                                    |                                                   | Eromo roto adjustment for the comercivides street                                                                                                    |
|----------------------------------------------------------------------------------------------------|---------------------------------------------------|----------------------------------------------------------------------------------------------------|
| Video Compression<br>H.265<br>H.264<br>Resolution<br>1920x1080<br>1280x720<br>960x540<br>640x480                                                                                   | Frames Per Seconds                                | Frame rate adjustment for the camera video stream.<br>Note: For 5MP models, FPS will be up to 50% of<br>specified FPS if WDR is enabled.<br>Note: For 5MP models, if both main and sub stream |
| G40x360<br>G40x360<br>Enable SNAPstream+™<br>Variable Bitrate<br>@ Maximum Bitrate                                                                                                 |                                                   | set to full resolution, the maximum FPS of the main stream is up to 15 FPS.                                                                                                    |
| (64-8000 kbps): 2850<br>H.264 Quality (110) : 7<br>* 10 - lowest quality, 1 - highest quality<br>Frames Per Seconds: 10 (0~30 )                                                    | GOP Length                                        | Specifies how many frames between two consecutive I-Frames.                                                                                                    |
| * If both Main Steam and Sub Stream set to 1080P, the<br>Third Stream will be terminated, and the FPS of Sub<br>Stream can be set up to 20fps.<br>GOP Length : 30 (1~120)<br>Apply | Video Compression:<br>• MPJEG                     | The third stream is designed for the live view on the web interface, the only compression option is MPJEG.                                                                                    |
| * "Apply" will apply changes for all three streams settings<br>to the camera.<br>Third Stream<br>Video Compression                                                                 | Resolution                                        | The third stream is designed for the live view on web interface, the only Resolution is VGA.                                                                                                  |
| MPJEG Resolution     640x360                                                                                                    | Frames Per Seconds                                | Frame rate adjustment for the camera video stream.                                                                                                    |
| Frames Per Seconds: 30 (0~30 )<br>Quality<br>Cow<br>Mid<br>High<br>Apply<br>* "Apply" will apply changes for all three streams settings<br>to the camera.                          | Quality:<br>Low<br>Mid<br>High                    | Adjusts the compression level for JPEG images                                                                                                    |
| Audio<br>Audio In<br>Volume<br>OHigh<br>Middle<br>Low                                                                                                    | Audio In<br>Audio Out<br>Volume:                  | Enables the Audio In/ Audio Out features on the camera.<br>Specifies the volume level of Audio In/ Audio Out:<br><u>High, Middle</u> , or <u>Low</u> .                                        |
| Audio Out<br>Volume<br>High<br>Middle<br>Low                                                                                                    | <ul><li>High</li><li>Middle</li><li>Low</li></ul> |                                                                                                    |

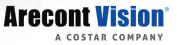

#### Focus

| Received Miniant |       |               |       |         |              |       |                 |                |                |       |         |
|------------------|-------|---------------|-------|---------|--------------|-------|-----------------|----------------|----------------|-------|---------|
| Arecont Vision   | Image | Video & Audio | Focus | Network | Privacy Mask | Event | Video Analytics | System Options | Administration | About | Support |
|                  |       |               |       |         |              |       |                 |                |                |       |         |

| Menu                                                                                                    | Feature                                                   | Description                                                                                                    |
|----------------------------------------------------------------------------------------------------|-----------------------------------------------------------|----------------------------------------------------------------------------------------------------|
| Zoom & Focus<br>Zoom :<br>+20 +5 +1<br>-20 -5 -1<br>Enable Auto Focus After Zoom<br>Focus :<br>+20 +5 +1<br>-20 -5 -1 | Manual Zoom/ Focus:<br>+20<br>+5<br>+1<br>-20<br>-5<br>-1 | Numbers indicate the level of zoom/focus to adjust the field-of-view.                                                                                     |
| Full-range Focus Short-range Focus Stop Reset Zoom and Focus Position                                                 | Enable Auto Focus Zoom                                    | Camera will<br>Auto Focus after changing zoom lens group<br>position.                                                                                     |
|                                                                                                    | Full-range Focus                                          | Best for scenes that are completely out of focus.<br>The camera automatically scans the full focus range<br>of the scene to find the best focus position. |
|                                                                                                    | Short-range Focus                                         | Best for scenes that are slightly of out of focus. The camera quickly fine-tunes for a precise focus position.                                            |
|                                                                                                    | Stop                                                      | Stops any command in progress.                                                                                                    |
|                                                                                                    | Reset Zoom and Focus<br>Position                          | Resets Zoom and Focus lens groups to zero position                                                                                                    |

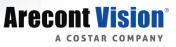

#### Network

| and the second second |       |               |       |         |              |       |                 |                |                |       |         |
|-----------------------|-------|---------------|-------|---------|--------------|-------|-----------------|----------------|----------------|-------|---------|
| A COSTAR COMPANY      | Image | Video & Audio | Focus | Network | Privacy Mask | Event | Video Analytics | System Options | Administration | About | Support |

| Network           IP Assignment           ☑ DHCP           IP Address:           Subnet Mask:           255.255.255.0           Default Gateway:           10.10.45.1           Port           HTTP:         80<br>(80,1024~65535)           Second HTTP Port:         8080<br>(8080,1024~65535)           HTTPS:         443<br>(443,1024~65535)           DNS           Primary DNS:         10.5.50.5           Secondary DNS: | IP Assignment:<br>• DHCP<br>• IP Address<br>• Subnet Mask<br>• Default<br>Gateway                                  | <ul> <li>DHCP: If checked, the camera will attempt to obtain its IP address from the DHCP server available on the network.</li> <li>IP Address: Sets the current IP address of the camera.</li> <li>Subnet Mask: Once set, the camera will use these mask bits to determine if a destination is from a different network.</li> <li>Default Gateway: Once set, the camera will use send traffic to the specified gateway if the destination is on a different network.</li> </ul> |
|----------------------------------------------------------------------------------------------------|----------------------------------------------------------------------------------------------------|----------------------------------------------------------------------------------------------------|
|                                                                                                    | Port:<br>• HTTP<br>• Second HTTP<br>Port<br>• HTTPs                                                                | <ul> <li>HTTP: The port default is 80. It is used to access the camera via the web browser.</li> <li>Second HTTP port: Sets an alternative HTTP port. This port can be useful when the standard HTTP port (80) is not appropriate for this camera.</li> <li>HTTPs: The port default is 443. It can be used when you use HTTPs.</li> </ul>                                                                                                    |
|                                                                                                    | Port:<br>Primary DNS<br>Secondary<br>DNS                                                                           | Configures the Primary and Secondary DNS.                                                                                                    |
| IPv6 Settings Enable IPv6 Link-Local: IPv6 Address: Address Prefix: 64 (0~127) Default Route: Router Advertisement DNS:                                                                                                    | IPv6 Settings:<br>Enable IPv6<br>IPv6 Address<br>Address Prefix<br>Default Route<br>Router<br>Advertisement<br>DNS | <b>Enable IPv6</b> : Enables IPv6 function.<br>Manually configures <b>IPv6 address</b> , <b>Address</b><br><b>prefix</b> , <b>Default route</b> , and <b>DNS server address</b> .<br><b>Router Advertisement</b> : Enables Router<br>Advertisement                                                                                                    |
|                                                                                                    | Enable QoS                                                                                                    | Enables quality of service.                                                                                                    |

| QoS                                                                                                    | Video QoS                       | Sets DSCP value for video traffic.                                                                                 |
|----------------------------------------------------------------------------------------------------|---------------------------------|----------------------------------------------------------------------------------------------------|
| Enable QoS<br>Video QoS (0-63) : 34<br>Management DSCP (0-63) : 0<br>Apply                                                                                                    | Management DSCP                 | Sets DSCP value for non-video traffic.                                                                             |
| UPnP                                                                                                    | Enable UPnP                     | Enables Universal Plug and Play function.                                                                          |
| RTSP                                                                                                    | Port                            | Configures the port number for stream 1 to stream 3. The range is 554/1025~65535.                                  |
| Port : 65536 (554, 1025~65535)  Enable RTSP Unicast Stream1 Enable RTSP Stream1 Metadata Path1 : stream1 Link for external media players :                                                     | Enable RTSP Unicast<br>Stream   | Enables RTSP Unicast for stream 1 (Main stream),<br>stream 2 (Sub Stream), and stream 3 (Third<br>Stream)          |
| Inspirit for external media propers :     Inspirit 10.45.27:65536/stream1     Enable RTSP Unicast Stream2     Enable RTSP Stream2 Metadata     Path2 : stream2                                 | Enable RTSP Stream<br>metadata  | Enables RTSP stream metadata for stream 1 (Main<br>stream), stream 2 (Sub Stream), and stream 3<br>(Third Stream)  |
| Link for external media players :<br>rtsp://10.10.45.27:65536/stream2                                                                                                    | Path                            | Configures the pathname for each stream.                                                                           |
| <ul> <li>Enable RTSP Unicast Stream3</li> <li>Enable RTSP Stream3 Metadata</li> <li>Path3 : stream3</li> <li>Link for external media players :<br/>rtsp://10.10.45.27:65536/stream3</li> </ul> | Link for external media players | Copies the link from here for external media players                                                               |
|                                                                                                    | Enable RTSP Multicast<br>Stream | Enables RTSP Multicast stream for stream 1 (Main<br>stream), stream 2 (Sub Stream), and stream 3<br>(Third Stream) |
|                                                                                                    | Always Multicast                | Enables the video streams to start multicast steaming without using RTCP                                           |
|                                                                                                    | Video IP                        | Configures the multicast address and the port number to stream video.                                              |

**Arecont Vision**°

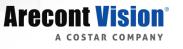

| Multicast                                                                                                    | Video Port            |                                                                                                    |
|----------------------------------------------------------------------------------------------------|-----------------------|----------------------------------------------------------------------------------------------------|
| Multicast Stream1                                                                                                    |                       |                                                                                                    |
| Enable RTSP Multicast Stream                                                                                               | Audio IP              |                                                                                                    |
| Always Multicast                                                                                                    | Audio IP              | Configures the multicast address and the port number to stream audio.                                                        |
| Video IP : 225.24.164.112<br>Video Port : 5000 (1025~65535)<br>Audio IP : 226.24.164.112<br>Audio Port : 5002 (1025~65535) | Audio Port            |                                                                                                    |
| Meta IP : 227.24.164.112<br>Meta Port : 5004 (1025~65535)                                                                  | Meta IP               | Configures the multicast address and the port number to the HTML meta.                                                       |
| Path : stream1m<br>TTL : 255 (1~255)                                                                                       | Meta Port             |                                                                                                    |
|                                                                                                    | Path                  | Configures the URL address of the video stream.                                                                              |
|                                                                                                    | TTL                   | Configures the time-to-live threshold of the multicast datagram before it is discarded by the router.                        |
| DDNS                                                                                                    | Enable DDNS           | Enables DDNS service                                                                                                    |
| Enable DDNS<br>Host Name :<br>DDNS Server : DynDNS V                                                                       | Host Name             | Specifies the Host name registered with the DDNS server                                                                      |
| User Name :<br>Password :<br>Password Confirmation :                                                                       | DDNS Sever            | Selects one of the pubic DDNS severs from the dropdown menu. Options are <u>DynDNS</u> , <u>NO-IP</u> , and <u>Twi-DNS</u> . |
| Apply                                                                                                    | User Name             | Specifies the user name of the DDNS account.                                                                                 |
|                                                                                                    | Password              | Specifies the password of the DDNS account.                                                                                  |
|                                                                                                    | Password Confirmation | Confirms the password of the DDNS account.                                                                                   |
|                                                                                                    | No SNMP Sever         | Disables SNMP function                                                                                                    |
|                                                                                                    | SNMP v2c              | Enables SNMP version 2 support                                                                                               |
|                                                                                                    |                       |                                                                                                    |

| SNMP                                                                                                    | Community String                                      | Specifies the name of the communityfor access to SNMP information.                                                                                                    |
|----------------------------------------------------------------------------------------------------|-------------------------------------------------------|----------------------------------------------------------------------------------------------------|
| <ul> <li>No SNMP Server</li> <li>SNMP V2c</li> <li>Community String : public</li> <li>Trap Configuration</li> <li>Address : 192.168.1.200</li> <li>Community String : public</li> <li>SNMP V3</li> <li>SNMP User : initial</li> </ul> | Trap Configuration:<br>Address<br>Community<br>String | Specifies the destination IP address to send SNMP trap messages.                                                                                                    |
| Authentication : Password :<br>None  Privacy : None  Trap Configuration                                                                                                    | SNMP v3                                               | Enables SNMP version 3 support.                                                                                                    |
| Address : 192.168.1.200                                                                                                    | SNMP User                                             | Specifies the user name of the SNMP v3.                                                                                                    |
| Apply                                                                                                    | Authentication<br>Password                            | Selects one of the Authentication modes from the dropdown menu. Options are <u>None</u> , <u>MD5</u> , and <u>SHA</u> .<br>Specifies the Password for the Authentication. |
|                                                                                                    | Privacy<br>Password                                   | Selects one of the encryption methods for SNMP v3 from the dropdown menu. Options are <u>DES</u> and <u>AES</u> .<br>Specifies the Password for the encryption.           |
|                                                                                                    | Trap Configuration:<br>• Address                      | Specifies the destination IP address to send SNMP trap messages.                                                                                                    |
|                                                                                                    | Download MIB                                          | Click to download MIB file for SNMP.                                                                                                    |
|                                                                                                    | Mode:<br>Disable<br>Optional                          | <b>Disable</b> : Support for HTTP only.<br><b>Optional</b> : Support for HTTP and HTTPs both.                                                                             |
|                                                                                                    | Certificate                                           | Shows the current status of the Certificate                                                                                                    |

**Arecont Vision**°

| SSL<br>Mode : Disable Optional<br>Certificate No certificate has been<br>: installed.<br>Action : Install New Certificate<br>Key PEM file :<br>Choose File No file chosen<br>Upload<br>Certificate PEM file :<br>Choose File No file chosen<br>Upload | Install New Certificate <ul> <li>CA Certificate</li> <li>Client</li> <li>Certificate</li> </ul> | <ol> <li>Locate <u>CA Certificate</u> and <u>Client Certificate</u><br/>and click Upload.</li> <li>Click <u>Install New Certificate</u> to upload the<br/>Certificate.</li> </ol>                                                                                                    |
|----------------------------------------------------------------------------------------------------|-------------------------------------------------------------------------------------------------|----------------------------------------------------------------------------------------------------|
| FTP  Enable User name : adminftp Password : •••• Confirm : •••• Max. Connection (1~10) : 10 Apply                                                                                                    | Enable<br>Password<br>Confirm<br>Max. Connection                                                | Enables FTP access to the camera.<br>Note: This function is only available when a SD<br>card is installed. You can access files in the SD<br>card via FTP.<br>Specifies and confirms the password to access the<br>FTP.<br>Specifies the maximum number of FTP connections<br>to the IP camera.           |
| 802.1x<br>Protocol : NONE •<br>Apply                                                                                                    | Protocol                                                                                        | You can select one of the protocol options from the<br>dropdown menu. The supported protocols are <u>EAP-</u> <u>MD5</u> , <u>EAP-TLS</u> , <u>EAP-TTLS</u> or <u>EAP-PEAP</u> .<br>After the protocol has been selected, manually<br>configure the username, password and other<br>required information. |

**Arecont Vision**°

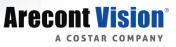

### **Privacy Mask**

| Arecont VISION Image Video & Audio Focus Network Privacy Mask Event Video Analytics System Options Administration About Support | -                           |       |               |       |         |              |       |                 |                |                |       |         |
|----------------------------------------------------------------------------------------------------|-----------------------------|-------|---------------|-------|---------|--------------|-------|-----------------|----------------|----------------|-------|---------|
|                                                                                                    | Arecont Vision <sup>®</sup> | Image | Video & Audio | Focus | Network | Privacy Mask | Event | Video Analytics | System Options | Administration | About | Support |

| Menu                                                                                                    | Feature             | Description                                                                    |
|----------------------------------------------------------------------------------------------------|---------------------|--------------------------------------------------------------------------------|
| Privacy Mask                                                                                                    | Enable Privacy Mask | Creates a privacy mask on the image so the selected areas will not be visible. |
| Enable Privacy Mask  * Left click and drag to set mask  * Right click and drag to erase mask Note: It might take a few seconds for a privacy mask to show on the video stream. |                     |                                                                                |

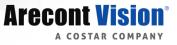

#### Event

| Arecont Vision <sup>®</sup> | Image | Video & Audio | Focus | Network | Privacy Mask | Event | Video Analytics | System Options | Administration | About | Support |
|-----------------------------|-------|---------------|-------|---------|--------------|-------|-----------------|----------------|----------------|-------|---------|
| A COSTAR COMPANY            |       |               |       |         |              |       |                 |                |                |       |         |

| Menu                                                                                                    | Feature                | Description                                                                                                    |
|----------------------------------------------------------------------------------------------------|------------------------|----------------------------------------------------------------------------------------------------|
| Motion Detection 💙                                                                                                    | Enable                 | Turns on and off on-camera motion detection                                                                                                    |
| Extended                                                                                                    | Extend                 | Enables the extended motion detection and motion detection zones increase from default 64 to 1024 for enhanced motion detection sensitivity.                                                                                                    |
| 2 8 15<br>Object Size Sensitivity: 2                                                                                            | Zone Size              | Adjusts the size of motion detection zones.                                                                                                    |
| Movement Duration Factor: 7<br>2<br>Motion Sensitivity, %: 80<br>Motion Sensitivity, %: 80                                      | Detail                 | Sets the size of each zone displayed by the motion<br>detection grid. Sub zones can be up to 32x32<br>(pixels). This setting configures the sensitivity of the<br>motion detection to the size of objects in the image<br>moving through the zone. Higher values will trigger<br>motion only for larger objects moving through the<br>zone, lower values will cause detection of smaller<br>objects in the zone (increasing sensitivity to smaller<br>size objects moving through the image). |
|                                                                                                    | Level Threshold        | Sets the sensitivity to brightness changes between<br>dark and light objects within each grid zone. As an<br>example "Detail" will set the size of the object<br>detected within the zone, "level" sets the duration<br>that movement must be maintained to trigger<br>motion detection. Lower settings can increase false<br>motion alarms caused by image noise, higher<br>settings will require more movement to trigger a<br>motion event.                                                |
|                                                                                                    | Motion Sensitivity     | Sets the sensitivity to sudden overall brightness changes in the image.                                                                                                    |
| Alarm Handler <ul> <li>Enable Alarm Detection</li> <li>Alarm Schedule</li> </ul> *This function is supported depends on models. | Enable Alarm Detection | Enables Alarm Detection (Alarm In) function.                                                                                                    |
|                                                                                                    | Alarm Schedule         | Configures the alarm schedule by holding down the mouse button and clicking the time block to enable                                                                                                    |

|                                                                                                    |                                                                      | the schedule settings on the selected time. A light<br>blue color on the time block indicates that the alarm<br>schedule is enabled, while a light grey color<br>indicates that the alarm schedule is disabled.                                                       |  |  |  |
|----------------------------------------------------------------------------------------------------|----------------------------------------------------------------------|----------------------------------------------------------------------------------------------------|--|--|--|
|                                                                                                    |                                                                      | Alternatively, you can manually enter numbers to configure the hours and minutes from start to end for all weekdays.                                                                                                    |  |  |  |
|                                                                                                    |                                                                      | <u>S</u> : Click "S" to set up a 24-hour schedule for a particular day.                                                                                                    |  |  |  |
|                                                                                                    |                                                                      | <u><b>D</b></u> : Click "D" to clear the previous schedule for a particular day.                                                                                                    |  |  |  |
| Digital I/O 🗸                                                                                                    | Trigger Alarm Detection                                              | When a signal is detected from Alarm in, the Alarm out will be triggered.                                                                                                    |  |  |  |
| Trigger Motion Detection                                                                                                    | Trigger Motion Detection                                             | When a motion detection event is detected, the Alarm out will be triggered.                                                                                                    |  |  |  |
| Trigger Video Analytics<br>Type N.O. •<br>Off Time 0 (0~30s)                                                                                      | Trigger Video Analytics                                              | When a video analytics event is detected, the Alarm out will be triggered.                                                                                                    |  |  |  |
| Apply                                                                                                    | Туре                                                                 | Selects the type: N.O (Normal Open) or N.C (Normal Close)                                                                                                    |  |  |  |
| *This function is supported depends on models.                                                                                                    | Off Time                                                             | Specifies the alarm duration                                                                                                    |  |  |  |
| FTP Upload Handler ~ Remote Server Host Address : Port : 21 (21, 1025~65535) Username : Password :                                                | Remote Server<br>Host Address<br>Port<br>Username<br>Password        | Host Address: Specifies the host name or IP<br>address of the FTP server.<br>Port: Specifies the port number of the FTP server.<br>Username: Specifies the login username of the<br>FTP server.<br>Password: Specifies the login password of the FTP<br>server.       |  |  |  |
| FTP Upload Handler<br>Enable Trigger Event<br>Trigger Alarm Detection<br>Trigger Motion Detection<br>Trigger Video Analytics<br>Trigger Scheduled | FTP Upload Handler <ul> <li>Enable Trigger</li> <li>Event</li> </ul> | Enables and selects a desired trigger source. The options are <u>Trigger Alarm Detection*</u> , <u>Trigger</u><br><u>Motion Detection</u> , <u>Trigger Video Analytics</u> , and <u>Trigger Scheduled</u> .<br>* <i>This function is supported depends on models.</i> |  |  |  |
|                                                                                                    | SMTP Notification<br>Handler                                         | From: Specifies the email address of the sender                                                                                                    |  |  |  |

**Arecont Vision**°

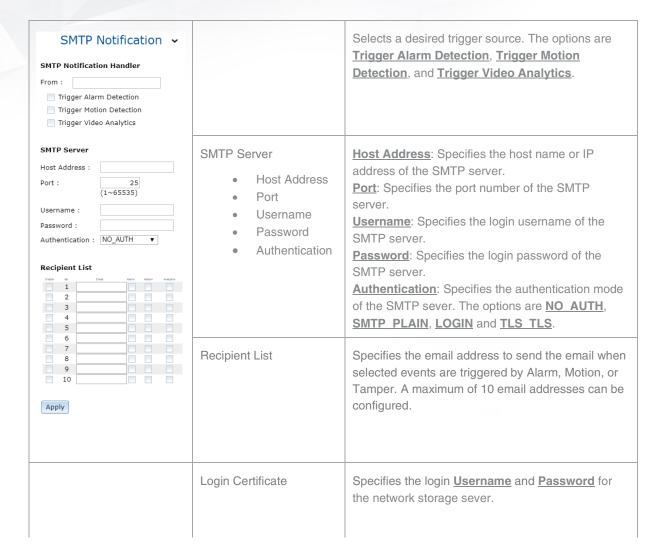

**Arecont Vision** 

COSTAR COMP

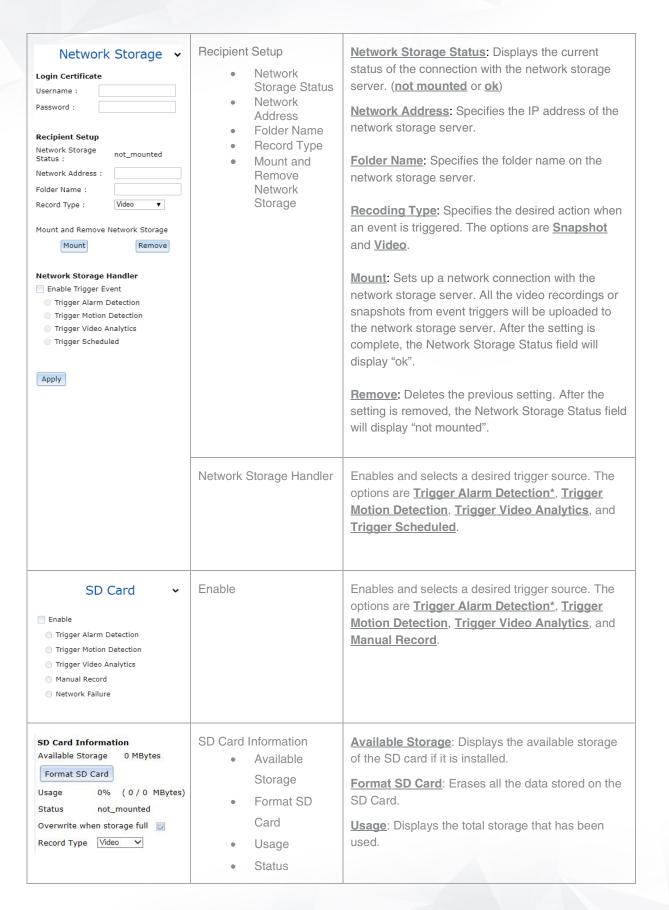

Arecont Visio

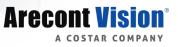

| • | Overwrite<br>when storage<br>full<br>Record Type | Status: Displays whether the SD card is installed ornot. (not mounted or ok)Overwrite when storage full: Enables overwritingthe SD card if the storage is full.Recoding Type: Specifies the desired action torecord a stream. The options are Snapshot andVideo. |
|---|--------------------------------------------------|----------------------------------------------------------------------------------------------------|
|---|--------------------------------------------------|----------------------------------------------------------------------------------------------------|

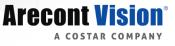

### **Video Analytics**

| Arecont Vision <sup>®</sup> | Image | Video & Audio | Focus | Network | Privacy Mask | Event | Video Analytics | System Options | Administration | About | Support |
|-----------------------------|-------|---------------|-------|---------|--------------|-------|-----------------|----------------|----------------|-------|---------|
|                             |       |               |       |         |              |       |                 |                |                |       |         |

"This camera is not used for heavy traffic (vehicles) or roads/intersections. "

| Menu                                                                                                    | Feature                                                                                                 | Description                                                                                                    |  |  |  |
|----------------------------------------------------------------------------------------------------|----------------------------------------------------------------------------------------------------|----------------------------------------------------------------------------------------------------|--|--|--|
| Analytics Settings                                                                                                    | Enable Analytics                                                                                        | Enables and selects a desired Analytic function.<br>The options are Line Crossing, Loitering, Camera<br>Tamper, Intrusion Detection, Person/Vehicle<br>Counting*, Object Left/Removed*.<br>* Note: Only the camera with Optional Advanced<br>License supports this function.<br>Line Crossing:<br>Detects objects that cross a virtual line.<br>Loitering:<br>Detects objects that remain in a user-specified area<br>beyond a specified time.<br>Camera Tamper:<br>Detects attempts to partially or completely block the<br>lens or field of view, or drastic changes to the<br>camera angle.<br>Intrusion Detection:<br>Detects objects that move into a user specified<br>area.<br>Person/Vehicle Counting*:<br>Performs a continuous, multi directional count of<br>people, vehicles or all objects.<br>Object Left/Removed*:<br>Continuously monitors a specified area to detect<br>objects that have been left/removed. |  |  |  |
| Basic Settings<br>Camera Position: Angled View ▼<br>Sensitivity: 80<br>* A higher value will detect more<br>motion/movements.<br>Display Bounding Boxes<br>Display Bounding Boxes<br>Display Rounding Boxes<br>Display Rounding Boxes<br>Display Rounding Boxes<br>Display Rounding Boxes<br>Display Rounding Boxes<br>Display Rounding Boxes<br>Display Rounding Boxes<br>Display Rounding Boxes<br>Display Rounding Boxes<br>Display Rounding Boxes<br>Display Rounding Boxes<br>Display Rounding Boxes<br>Section Event<br>Section Event<br>Section Event<br>Section Potent<br>Section Potent<br>Display Rounding Boxes<br>Section Event<br>Section Event<br>Section Potent<br>Section Potent | Camera Position <ul> <li>Angled View</li> <li>Horizontal<br/>View</li> </ul> <li>Top Down<br/>View</li> | <ul> <li>Selecting the correct position is critical for analytics to be successful. Care should be taken to avoid the following:         <ol> <li>Object sizes that are too small (&lt;10% of the whole image).</li> <li>Object sizes that are too large (&gt;40% of the whole image).</li> <li>Objects that can be hidden from view.</li> </ol> </li> <li>Angled View: Typically used for wall or corner mounts looking down. Useful for general intrusion.</li> <li>Top Down View: Typically used for vertical ceiling mounts. Primarily used for line crossing or directional movement.</li> <li>Horizontal View: Typically used for horizontal wall mounts at a lower height. It is not recommended for</li> </ul>                                                                                                    |  |  |  |

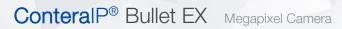

|                                                                                                    |                                                                                                    | most situations since objects can be hidden from view.                                                                                                    |
|----------------------------------------------------------------------------------------------------|----------------------------------------------------------------------------------------------------|----------------------------------------------------------------------------------------------------|
|                                                                                                    | Sensitivity                                                                                                   | <ul> <li>Specify the desired trade-off between true detections and false alarms to minimize the effects from the background motions.</li> <li>For night/low contrast scenes the sensitivity should be increased to 90-95.</li> <li>For bright/noisy/sharp videos it should be lowered to 60-75.</li> <li>To minimize the effects of noise, Sensitivity can be reduced so that only more prominent objects will be detected and trigger events.</li> </ul>                |
|                                                                                                    | Display Bounding Boxes                                                                                        | If checked, the video on the Web UI will display a<br>bounding box around a valid object.<br>Note: The bounding box will not overlay on the<br>video. It is displayed on the camera web UI only.                                                                                                    |
|                                                                                                    | Trigger Video Analytic<br>Event                                                                               | If enabled, Video Analytic Events will be treated as<br>motion data.<br>If "Block Standard Motion Detection Data" is<br>enabled, the client (VMS) will only receive the<br>Analytic events as motion detection events.                                                                                                    |
| Line Crossing Settings<br>*Left click and drag to set a line.<br>Object Type:<br>Person<br>Vehicle<br>All Objects<br>Crossing Detection<br>$A \rightarrow B$<br>$B \rightarrow A$<br>$A \rightarrow B$<br>$A \rightarrow B$<br>A | Object Type<br>• Person<br>• Vehicle<br>• All Objects<br>Crossing Detection<br>• A> B<br>• A <> B<br>• A <> B | <ol> <li>Left click and drags a line on the live video.</li> <li>Select a desired object type to trigger events.<br/>The options are <u>Person</u>, <u>Vehicle</u> and <u>All Objects</u>.</li> <li>* Note: Optional Advanced License is required for:<br/>Person/Vehicle Counting<br/>Object Left/Removed</li> <li>Select a desired crossing direction to trigger<br/>events. The options are <u>A&gt; B</u>, <u>A &lt;&gt; B</u>.</li> <li>Click "Apply".FF</li> </ol> |

**Arecont Vision**°

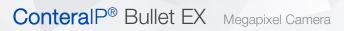

| Loitering Settings<br>*Left click and drag to set a specified area<br>*Right click and drag to erase a specified<br>area.<br>Minimum Loitering Time(Sec): 5                                                                                                    | Minimum Loitering Time<br>(Sec)                                                                                                    | <ol> <li>Left click and drag to draw a virtual area.</li> <li>Right click and drag to erase a virtual area.</li> <li>Specify the amount of time an object must be in<br/>the area to trigger the event.</li> <li>Click "Apply"</li> </ol>                                                                                                    |
|----------------------------------------------------------------------------------------------------|----------------------------------------------------------------------------------------------------|----------------------------------------------------------------------------------------------------|
| Camera Tamper Settings<br>Triggered by Light Changes<br>Sensitivity: 60<br>Camera Tamper Settings<br>Sensitivity: 60<br>Camera Tamper Settings<br>Sensitivity: 60<br>Camera Tamper Settings<br>Sensitivity: 60<br>Camera Tamper Settings<br>Sensitivity: 60<br>Camera Tamper Settings<br>Sensitivity: 60<br>Camera Tamper Settings<br>Sensitivity: 60<br>Camera Tamper Settings<br>Sensitivity: 60<br>Camera Tamper Settings<br>Sensitivity: 60<br>Camera Tamper Settings<br>Camera Tamper Settings<br>Camera Tamper Settings<br>Sensitivity: 60<br>Camera Tamper Settings<br>Sensitivity: 60<br>Camera Tamper Settings<br>Camera Tamper Settings<br>Camera Tamper Setings<br>Camera Tamper Settings<br>Camera Tamper Settings<br>Camera T | Triggered by Light<br>Changes<br>Sensitivity                                                                                                    | If enabled, lights turning on/off will be treated as a tamper event.                                                                                                    |
| Intrusion Detection Settings<br>*Left click and drag to set a specified area<br>*Right click and drag to erase a specified<br>area.<br>Object Type:<br>Person<br>Vehicle<br>Apply                                                                                                    | Object Type<br>Person<br>Vehicle<br>All Objects                                                                                                    | <ol> <li>Left click and drag to draw a virtual area.</li> <li>Right click and drag to erase a virtual area.</li> <li>Select the object type that will trigger the analytic.</li> <li>*Optional Advanced License is required for:<br/>Person/Vehicle Counting<br/>Object Left/Removed</li> <li>Click "Apply"</li> </ol>                                                                                                    |
| Person/Vehicle Counting Settings<br>*Left click and drag to set a line.<br>*Count incoming and outgoing objects<br>that cross a specified line.<br>Object Type:<br>○ Person<br>○ Vehicle<br>③ All Objects<br>Event Count:<br>A -> B: 0<br>B -> A: 0<br>Trigger event if count is greater than:<br>A -> B: 0<br>B -> A: 0<br>© Reset Event Count<br>○ Every Day<br>○ Every Week<br>④ Every Month<br>1 • day Monday ▼<br>○ • hour ○ • min<br>Reset Event Count<br>Apply                                                                                                    | Object Type<br>• Person<br>• Vehicle<br>• All Objects<br>Event Count<br>• $A \longrightarrow B$<br>• $B \longrightarrow A$<br>Trigger event if count is<br>greater than:<br>• $A \longrightarrow B$<br>• $B \longrightarrow A$<br>Reset Event Count<br>• Every Day<br>• Every Week<br>• Every Month | <ol> <li>Left click and drag to draw a virtual area.</li> <li>Select the object type that will trigger the analytic.</li> <li>Enable Trigger Event if count is greater than: to send a trigger when a count has reached a specific threshold.</li> <li>Enable Reset Event Count to reset the counters on a specific day, week or month.</li> <li>Click Reset Event Count to manually clear the counters.</li> <li>Click "Apply"</li> <li>Note: Optional Advanced License required for this feature.</li> </ol> |

**Arecont Vision**°

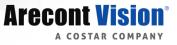

| Object Left/Removed Settings<br>*Left click and drag to set a specified area<br>*Right click and drag to erase a specified<br>area.<br>Enable Object Left<br>Enable Object Removed<br>Apply                                                                                                    |  |  |                                                               | •                 | Type Enable<br>Object Left<br>Type Enable<br>Object<br>Removed  | <ol> <li>Left click and drag to draw a virtual area.</li> <li>Right click and drag to erase a virtual area.</li> <li>Selects Enable Object Left or/and Enable<br/>Object Removed.</li> <li>Click "Apply"</li> </ol>                                                                                                    |  |  |  |
|----------------------------------------------------------------------------------------------------|--|--|---------------------------------------------------------------|-------------------|-----------------------------------------------------------------|----------------------------------------------------------------------------------------------------|--|--|--|
| Object Calibration          Stop Live Video          Object Type:          Enable Object Size Setting          Person       Minimum       Maximum         Vehicle       Minimum       Maximum         All Objects       Minimum       Maximum         *Left click and drag to set an object size.          Apply       Midith Height Min Max Max<br>(%) (%)       Maximum (%)         Person 5       5       85         Vehicle       5       85       85         Apply       S       5       85         All       5       5       85 |  |  | imum<br>imum<br>ect size.<br>Height<br>Max<br>(%)<br>85<br>85 | Setting<br>•      | Video<br>bject Size<br>Person<br>Vehicle<br>All Objects         | <ul> <li>Click Stop Live video to perform object calibration.</li> <li>Enable Object Size Setting to start Object</li> <li>Calibration.</li> <li>1. Select Minimum to specify the minimum object size of the target.</li> <li>2. Left click and drag to set the object size.</li> <li>3. Select Maximum to specify the maximum object size of the target.</li> <li>4. Left click and drag to set the object size.</li> <li>5. Click "Apply"</li> </ul> Note: It is suggested to set the minimum object size to half the width and height of the average object, then set the maximum object size to about 130% the width and height of the average object. |  |  |  |
| Event List Stop Refreshing Event List Display Event Types Line Crossing Loitering Camera Tamper Camera Tamper Intrusion Detection Person/Vehicle Counting Object Left/Removed Date Time 2018 /1 /1 0 :0 :0 ~2019 /8 /19 14 :4 :30 Display Reset Event List                                                                                                    |  |  |                                                               | Stop Refr<br>List | eshing Event<br>Display Event<br>Types<br>Date Time<br>ent List | <ul> <li>Click Stop Refreshing Event list to pause new events from being displayed.</li> <li>1. Select <u>Display Event Types</u>. The options are <u>Line Crossing</u>, <u>Loitering</u>, <u>Camera Tamper</u>, <u>Intrusion Detection</u>, <u>Person/Vehicle Counting*</u>, <u>Object Left/Removed*</u>.</li> <li>2. Specify a start time and end time for events you want to search for.</li> <li>3. Click "Display"</li> <li>Click <u>Reset Event List</u> button to reset the current event list.</li> <li>Note: Optional Advanced License required for this feature.</li> </ul>                                                                      |  |  |  |

| License v                                                     | Current License Version | Current License Version shows the license level:<br>Standard or Advanced.                                                                                                    |  |  |  |  |
|---------------------------------------------------------------|-------------------------|----------------------------------------------------------------------------------------------------|--|--|--|--|
| Current License Version: advanced<br>Update License:<br>Apply | Update License          | Enter a license key then click Apply.<br>Note: If you would like to upgrade to Advanced<br>License, please contact Technical Assistance<br>Center (TAC). Call at +1.818.937.0700 and select<br>option #1.<br>Note: Cameras with Advanced License cannot be<br>downgraded to Standard License. |  |  |  |  |

**Arecont Vision**°

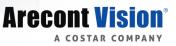

### **System Options**

| Arecont Vision <sup>®</sup> | Image | Video & Audio | Focus | Network | Privacy Mask | Event | Video Analytics | System Options | Administration | About | Support |  |
|-----------------------------|-------|---------------|-------|---------|--------------|-------|-----------------|----------------|----------------|-------|---------|--|
|                             |       |               |       |         |              |       |                 |                | <u> </u>       |       |         |  |

| Menu                                                                                                    | Feature                                                                                                    | Description                                                                                                    |  |  |  |  |
|----------------------------------------------------------------------------------------------------|----------------------------------------------------------------------------------------------------|----------------------------------------------------------------------------------------------------|--|--|--|--|
| System Options                                                                                                    | Firmware Upgrade                                                                                                    | Click <b>Browse</b> to choose the firmware upgrade file, and then click <b>Upgrade</b> .                                                                                                    |  |  |  |  |
| Firmware Upgrade Please select a file to update: File Name : Choose File No file chosen Upgrade                                                                                                    | Download Log                                                                                                    | Records all the status information of the camera in list format. Downloads the log file to the computer as a text file.                                                                                                    |  |  |  |  |
| Download Log<br>Download<br>Reboot & Restore Settings                                                                                                    |                                                                                                    | Note: The log file is protected by a password.<br>Please contact with Arecont Vision technical<br>support team.                                                                                                    |  |  |  |  |
| Reboot the Camera         Restore to Factory Default Settings         Except Network Settings         Restore to Factory Default Settings         Camera Name         AV5426PMIR-S-3F         save                                                                                                    | Reboot & Restore<br>Settings<br>Reboot the<br>Camera<br>Restore Factory<br>Default Settings<br>Except Network<br>Settings<br>Restore to<br>Factory Default<br>Settings<br>Camera Name | Reboot the Camera: Reboots the camera.         Restore Factory Default Settings Except         Network Settings: Restores all settings to factory default except the network settings.         Restore to Factory Default Settings: Restores all settings to factory default.         Type in the camera name.                                                                                               |  |  |  |  |
| Date/Time  Description  Description  Descrip | Get Time from<br>• NTP Server<br>• Computer<br>System                                                                                                    | NTP Server:Synchronizes the date/timeinformation with defined NTP server. After settingup the desired Time zoneand NTP Server, clickApply NTP Server Configuration.Note: Please make sure set up appropriategateway before configuring the NTP server.Computer System:Synchronizes the date/timeinformation with current computer's date/time. Oncethis option selected, click Update Time from thecomputer. |  |  |  |  |
| 1417 - 240 (19)                                                                                                    | Time Zone                                                                                                    | Specifies the country/ city of the time zone from the drop-down menu.                                                                                                    |  |  |  |  |
|                                                                                                    | NTP Server                                                                                                    | Specifies the desired NTP server                                                                                                    |  |  |  |  |

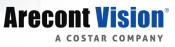

### Administration

| The second second second                        |       |               |       |         |              |       |                 |                |                |       |         |
|-------------------------------------------------|-------|---------------|-------|---------|--------------|-------|-----------------|----------------|----------------|-------|---------|
| Arecont Vision <sup>®</sup><br>a costar company | Image | Video & Audio | Focus | Network | Privacy Mask | Event | Video Analytics | System Options | Administration | About | Support |

| Menu                                                                                                    | Feature                                                                                                    | Description                                                                                                    |  |  |  |  |  |
|----------------------------------------------------------------------------------------------------|----------------------------------------------------------------------------------------------------|----------------------------------------------------------------------------------------------------|--|--|--|--|--|
| Administration                                                                                                    | Access Control                                                                                                    | Passwords can be up to 16 letters, digits and symbols, excluding following symbols for passwords without encoding # % & ' " < > / [] { } _ ( ) = . + ,                                                                                                    |  |  |  |  |  |
| Access Control (Passwords can be up to 16 letters, digits and symbols, excluding following symbols for passwords without encoding = % & '' < > / [] { } () = . + ) Administrator Username : admin Admin Password : Confirmation : Viewer Management User List: | Administrator<br>• Username<br>• Admin<br>Password<br>• Confirmation<br>• Set/ Erase                                                                                  | <ul> <li><u>Username</u>: The username of Administrator is admin and cannot be changed.</li> <li><u>Admin</u>: full access to all camera settings and live video.</li> <li><u>Admin Password</u>: Specifies the password for the administrator.</li> <li><u>Confirmation</u>: Re-enters the password for the password validation.</li> <li><u>Set/ Erase</u>: Saves or removes the password.</li> <li>Note: If admin password was set but has been lost, it can be erased by AV IP Utility using the key file. Please contact Arecont Vision technical support to obtain the key file required to perform this function.</li> <li>Or, if the camera has a reset button, you can also reset to Factory default to reset the password.</li> </ul> |  |  |  |  |  |
|                                                                                                    | Viewer Management <ul> <li>User List</li> <li>User Name</li> <li>Viewer</li> <li>Password</li> <li>Confirmation</li> <li>Access Level</li> <li>Set / Erase</li> </ul> | <ul> <li><u>User List</u>: Displays current user accounts created on the camera. Click <u>New User/ Delete User</u> to create or remove a user account.</li> <li><u>User Name</u>: Specifies the user name. It must be at least five and up to sixteen characters.</li> <li><u>Viewer Password</u>: Specifies the password for the viewer.</li> <li><u>Confirmation</u>: Re-enters the password for the password validation.</li> <li><u>Access Level</u>: Defines the authorization level for the user: <u>Admin</u> or <u>Viewer.et/ Erase</u>: Save or removes the password.</li> </ul>                                                                                                    |  |  |  |  |  |

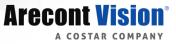

### About

| Research Miniami                                |       |               |       |         |              |       |                 |                |                |       |         |
|-------------------------------------------------|-------|---------------|-------|---------|--------------|-------|-----------------|----------------|----------------|-------|---------|
| Arecont Vision <sup>°</sup><br>a costar company | Image | Video & Audio | Focus | Network | Privacy Mask | Event | Video Analytics | System Options | Administration | About | Support |

| Menu                                                         | Feature | Description                             |
|--------------------------------------------------------------|---------|-----------------------------------------|
| About                                                        | About   | Displays the information of the camera: |
| Model Name : AV5426PMIR-S                                    |         | Model Name                              |
| Firmware : 71500.8                                           |         | Firmware                                |
| Serial Number : 190302636<br>MAC Address : 00-1a-07-18-e9-3f |         | Serial Number                           |
|                                                              |         | MAC Address                             |

### Support

| Anne and Misland |       |               |       |         |              |       |                 |                |                |       |         |
|------------------|-------|---------------|-------|---------|--------------|-------|-----------------|----------------|----------------|-------|---------|
| Arecont Vision   | Image | Video & Audio | Focus | Network | Privacy Mask | Event | Video Analytics | System Options | Administration | About | Support |
| A COSTAR COMPANY |       |               |       |         |              |       |                 | -,             |                |       |         |
|                  |       |               |       |         |              |       |                 |                |                |       |         |

| Menu                                                                                                    | Feature | Description                                                  |
|----------------------------------------------------------------------------------------------------|---------|--------------------------------------------------------------|
| Support <ul> <li><u>Resources</u></li> <li><u>Online Support Request</u></li> <li><u>Firmware Downloads</u></li> <li><u>Software Downloads</u></li> <li><u>Technical Updates</u></li> <li><u>Product Selector</u></li> <li><u>Downloads</u></li> </ul> | Support | Hyperlinks with further information are listed for the user. |

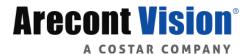

© 2019 Arecont Vision Costar

All rights reserved. No part of this publication may be reproduced by any means without written permission from Arecont Vision Costar.

The information in this publication is believed to be accurate in all respects. However, Arecont Vision Costar cannot assume responsibility for any consequences resulting from the use thereof.

The information contained herein is subject to change without notice. Revisions or new editions to this publication may be issued to

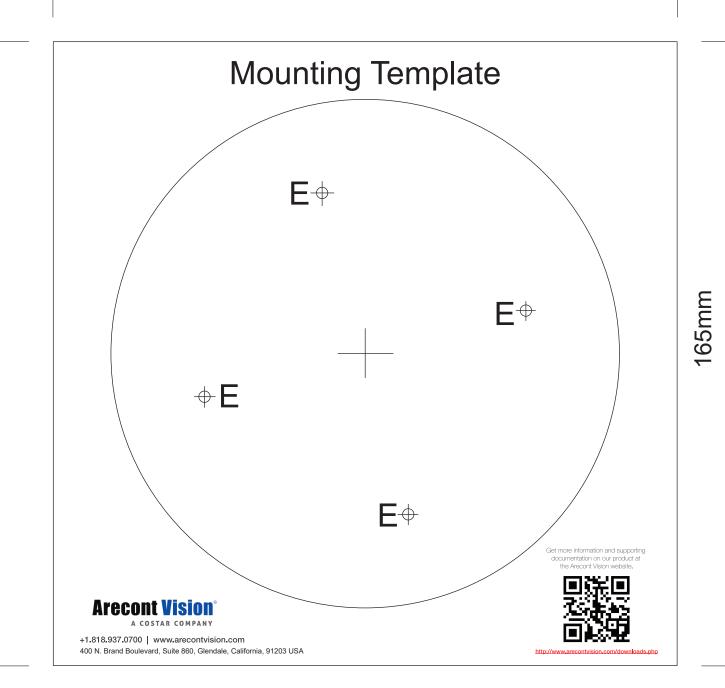

165mm